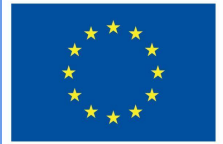

**Funded by** the European Union

# Projecte DigiProf

**1.2 Com integrar els resultats de l'aprenentatge al EVA i alinear-los amb les activitats d'avaluació?**

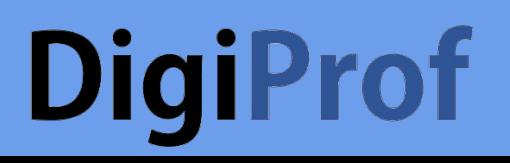

Com integrar els resultats de l'aprenentatge a un cours en Moodle?

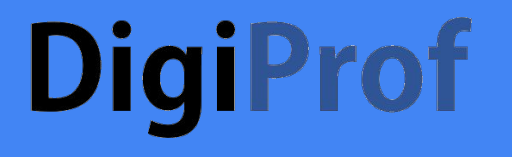

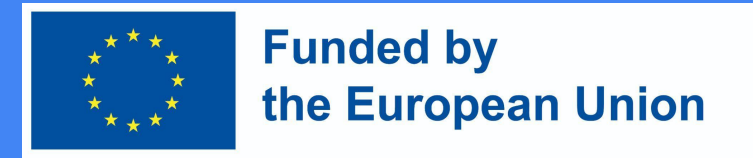

#### **Quins són els resultats d'aprenentatge?**

- Els resultats d'aprenentatge són descripcions específiques del que un/a estudiant ha après i entès en acabar una activitat o una assignatura.
- Cada resultat d'aprenentatge es pot puntuar en una escala.

#### **DigiProf Funded by** the European Union Afegir resultats d'aprenentatge  $\vee$  Course administration **♦** Edit settings **♦** Course completion ● El professorat pot crear resultats d'aprenentatge.  $>$  Users Al tauler de control, > Reports seleccioneu **Administració del curs** Gradebook setup **secció > Resultats.**Outcomes > Badges

**1** Import

#### **DigiProf Funded by** the European Union Per afegir un resultat nou, primer seleccioneu **Edita els resultats** .

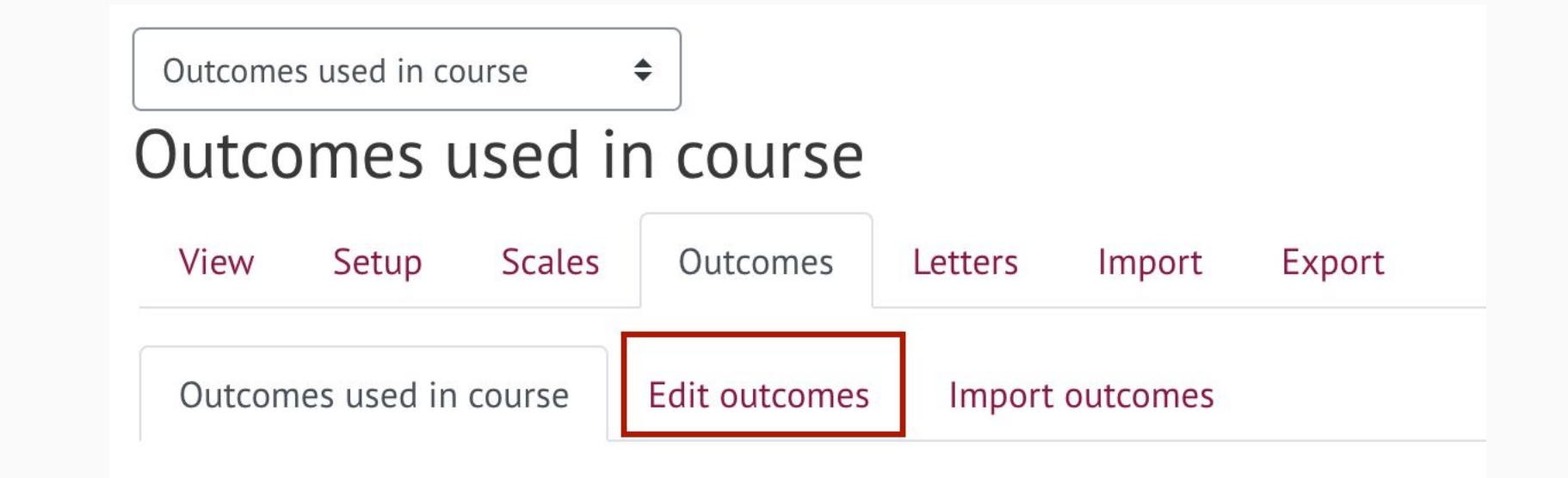

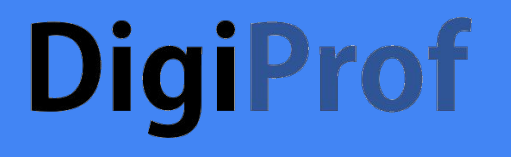

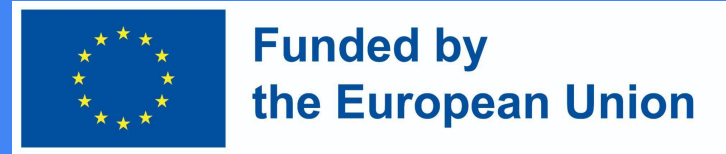

#### Feu clic **a Afegeix un nou resultat**

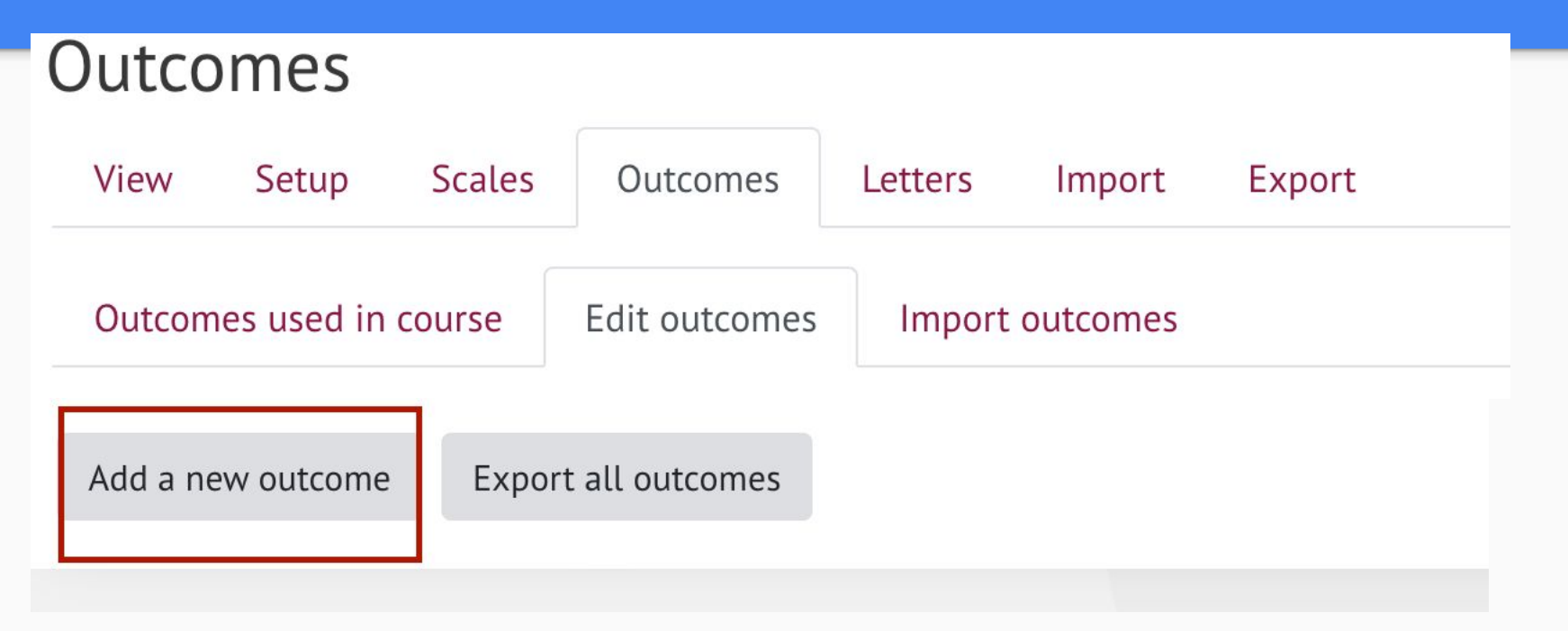

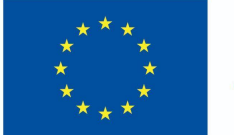

- Ompliu els camps amb la informació requerida:
	- Nom complet del resultat d'aprenentatge;
	- Nom curt;
	- A la secció Escala, seleccioneu Escala de resultats
	- Proporcioneu una descripció del resultat de l'aprenentatge (opcional).
- Després d'introduir la informació necessària, feu clic a **Desa els canvis** a la part inferior de la finestra.

#### Add an outcome

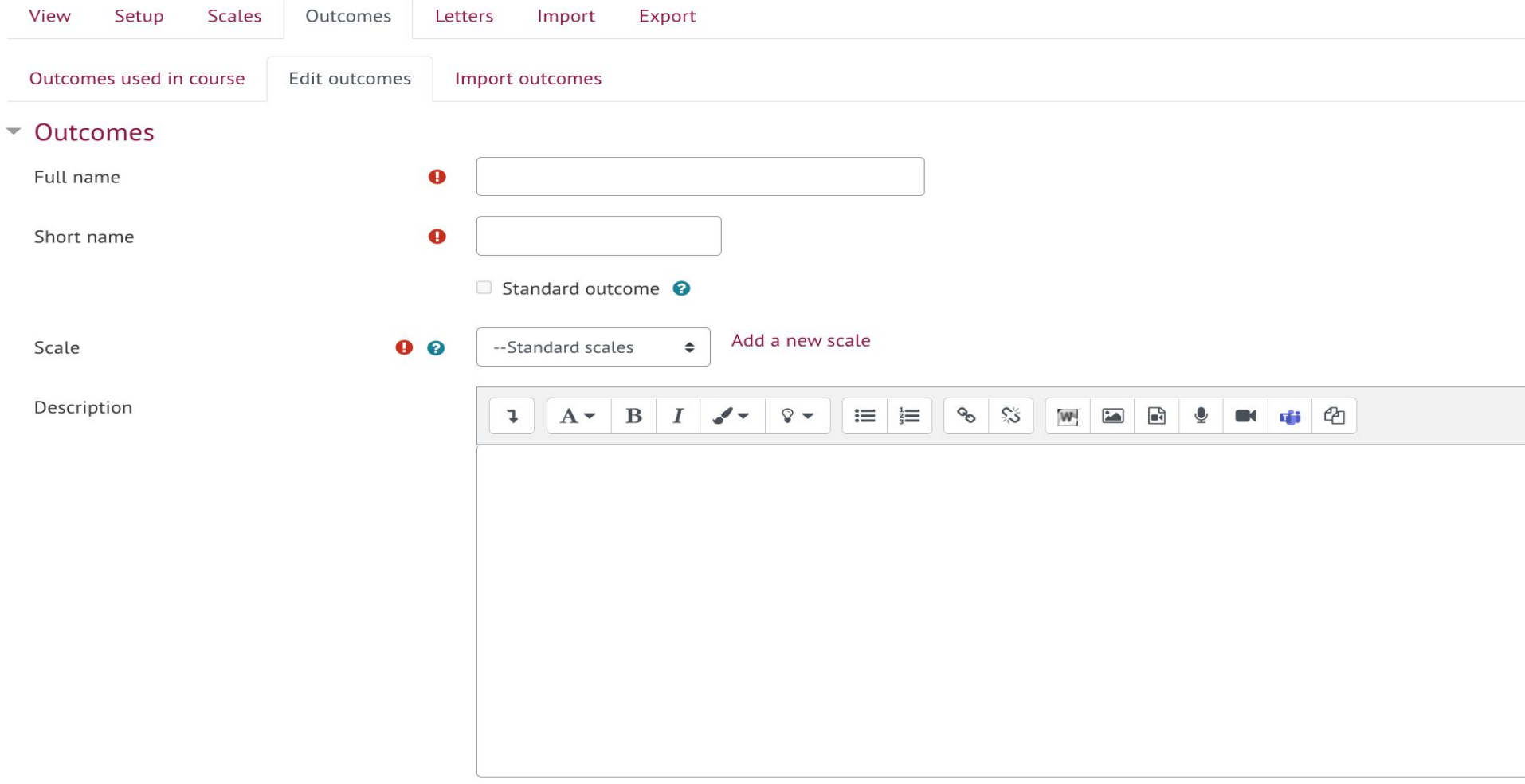

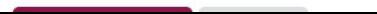

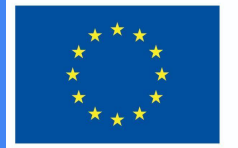

**Funded by** the European Union

- Podeu afegir un nombre il·limitat de resultats d'aprenentatge. Tots els resultats d'aprenentatge s'afegeixen automàticament al curs.
- Els resultats d'aprenentatge utilitzats al curs es poden veure a l'apartat **Resultats utilitzats al curs**

#### Outcomes used in course

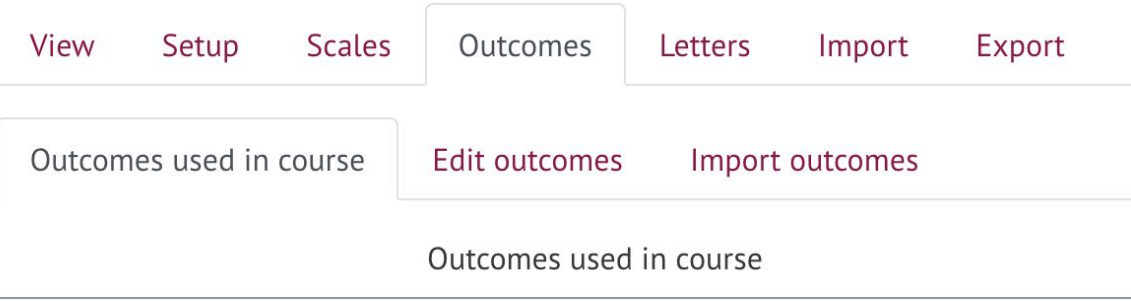

#### Custom used (no remove)

Describe e-learning models and technologies enhancing learning,... Plan and design technology enhanced learning curriculum using ...

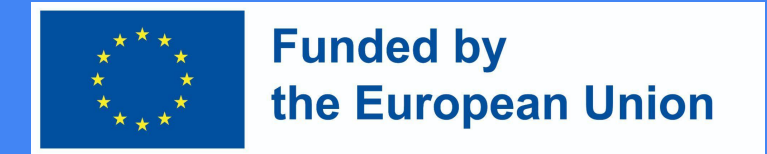

#### Aplicació dels resultats d'aprenentatge

- En crear noves activitats al curs (o després de crear noves activitats), és possible escollir quins resultats d'aprenentatge aconseguirà l'estudiant després de completar una activitat concreta.
- A cada activitat de Moodle podeu trobar la secció de Resultats, que és visible un cop creats els resultats d'aprenentatge. Per assignar un resultat d'aprenentatge a una activitat, l'heu de marcar i desar.

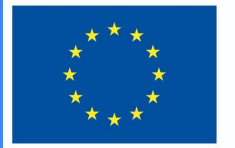

**Funded by** the European Union

#### **Outcomes**

- $\oslash$  Describe e-learning models and technologies enhancing learning, their offer in the market, concepts, and to highlight their differences and characteristics
- $\Box$  Plan and design technology enhanced learning curriculum using virtual learning environments
- $\Box$  Plan development of digital skills for teachers and trainers
- $\Box$  Assess the strategies of integration of technologies in different sectors of education
- $\Box$  Apply metacognitive principles to re-design and improve classroom level curriculum applying technologies in education

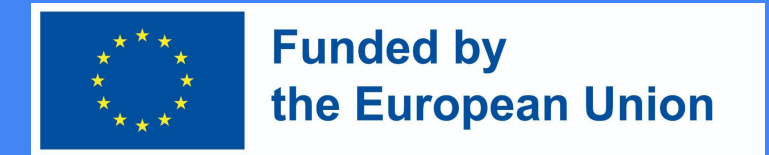

#### Suprimir els resultats d'aprenentatge

- Per suprimir el resultat d'aprenentatge, primer heu de separar-lo de l'activitat assignada.
- Al tauler de control, seleccioneu la secció **Configuració del llibre de qualificacions.**
- Feu clic a **Edita** i per separar el resultat de l'aprenentatge de l'activitat que voleu suprimir
- Seleccioneu **Suprimeix** .

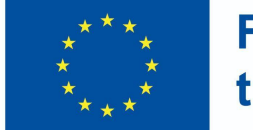

achieved (3)

**Funded by** the European Union

#### Gradebook setup

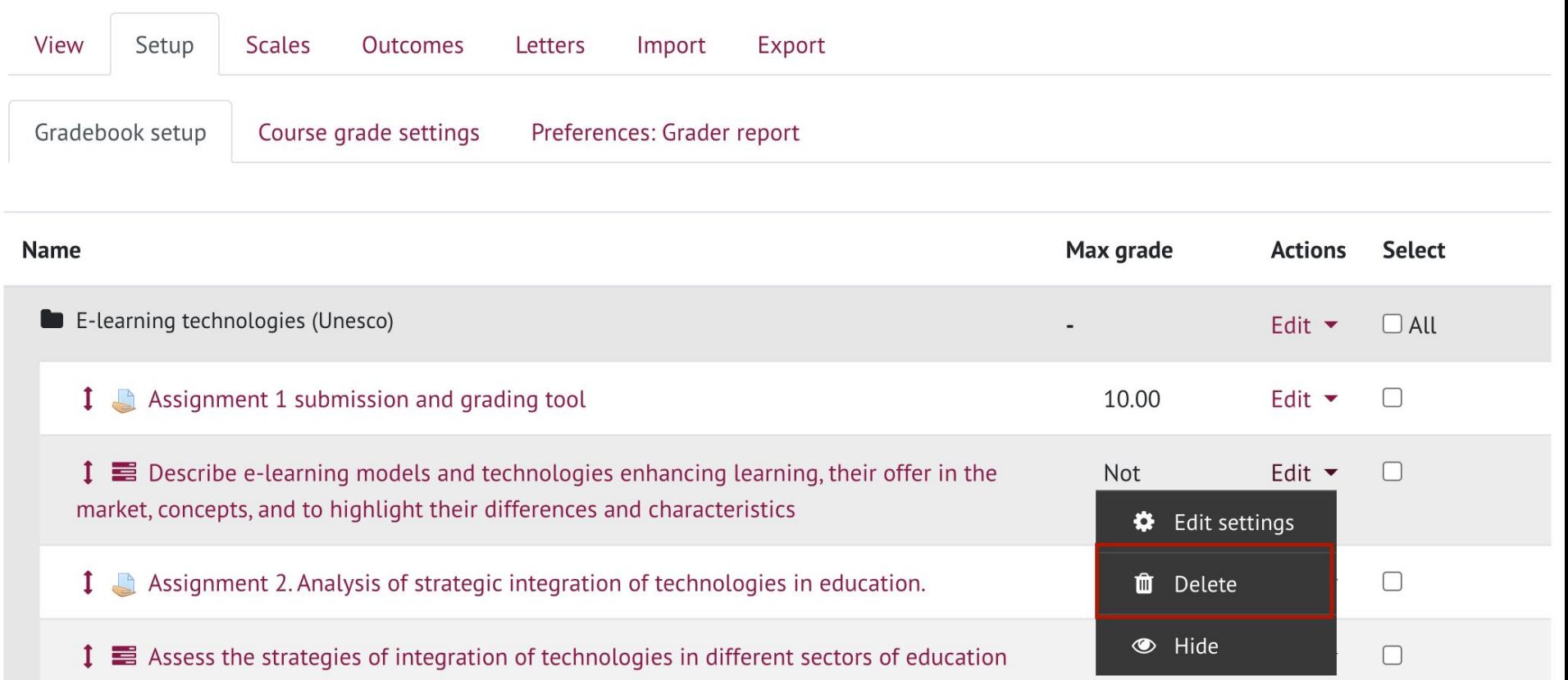

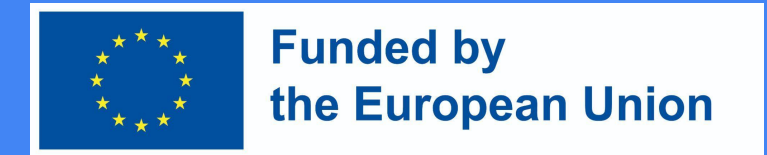

#### Suprimir els resultats d'aprenentatge

- Separar el resultat d'aprenentatge de les activitats per eliminar-lo completament del curs requereix els passos següents:
- Al bloc **Gestió ,** seleccioneu la secció **Resultats** . Els resultats d'aprenentatge s'eliminen al mateix lloc on es creen.
- A la secció **Edita resultats** , podeu veure tots els resultats d'aprenentatge introduïts.
- Premeu X per esborrar el resultat d'aprenentatge.

Com puc crear una tasca d'avaluació al Moodle?

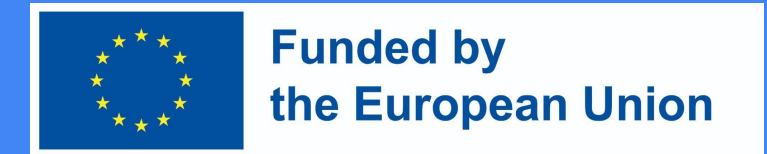

#### Com puc crear una tasca d'avaluació al Moodle?

Aneu a l'assignatura d'estudi on es crearà l'activitat de la  $tasca \rightarrow Assequ$ reu-vos que l'edició estigui activada a l'assignatura d'estudi

Mode  $\rightarrow$  al tema on voleu que sigui l'activitat de la tasca, premeu *Afegeix una activitat o un recurs* → Tasca  $\rightarrow$  afegeix

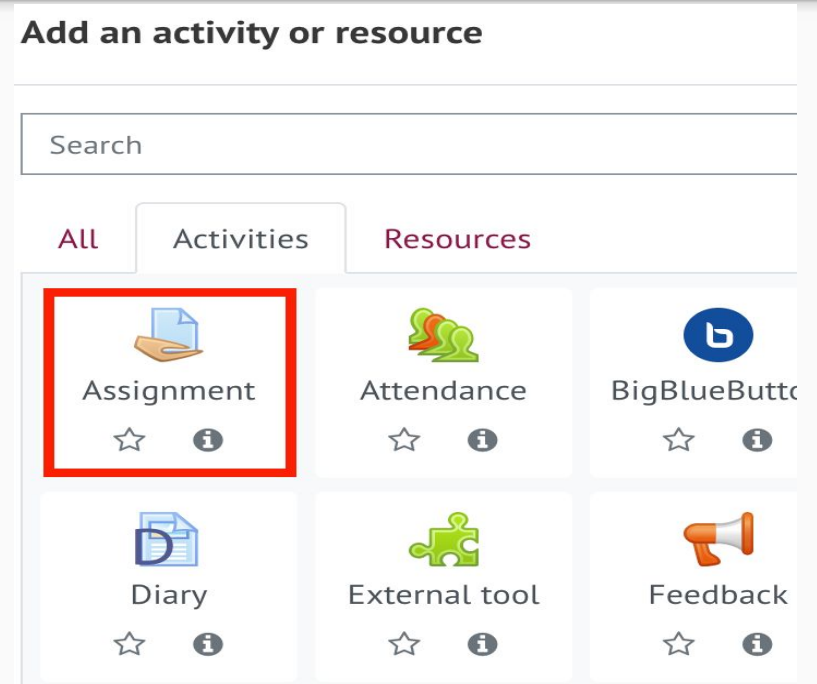

de la tasca

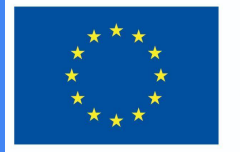

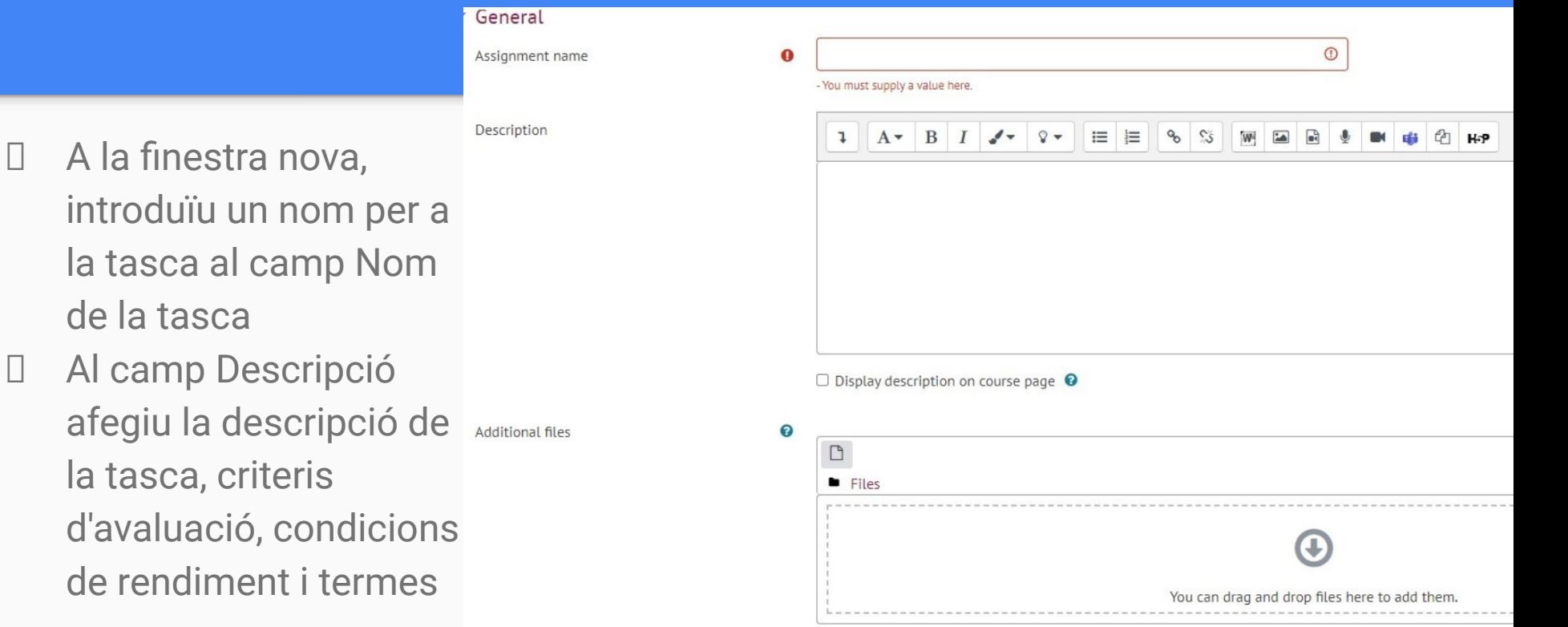

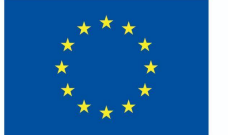

- A la secció *Disponibilitat* , seleccioneu les dates al costat d' **Enviament de la tasca des de** i **Enviament de la tasca a** (les caselles de selecció estan marcades)
- Especifiqueu la **data límit** i feu-la igual a la data per a la **presentació de la tasca. Si ho feu,** l'eina d'enviament de treballs es tancarà immediatament després de la data límit indicada i no s'acceptaran enviaments fora de termini.

\* Availability

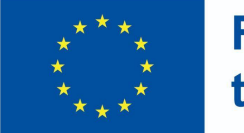

**Funded by** the European Union

**IMPORTANT** : Si no marqueu l'opció **Sempre mostra la descripció** , la descripció per als estudiants només estarà disponible durant el període d'enviament de la tasca especificat: **enviar des de – i enviar fins a / data** 

#### **límit.**

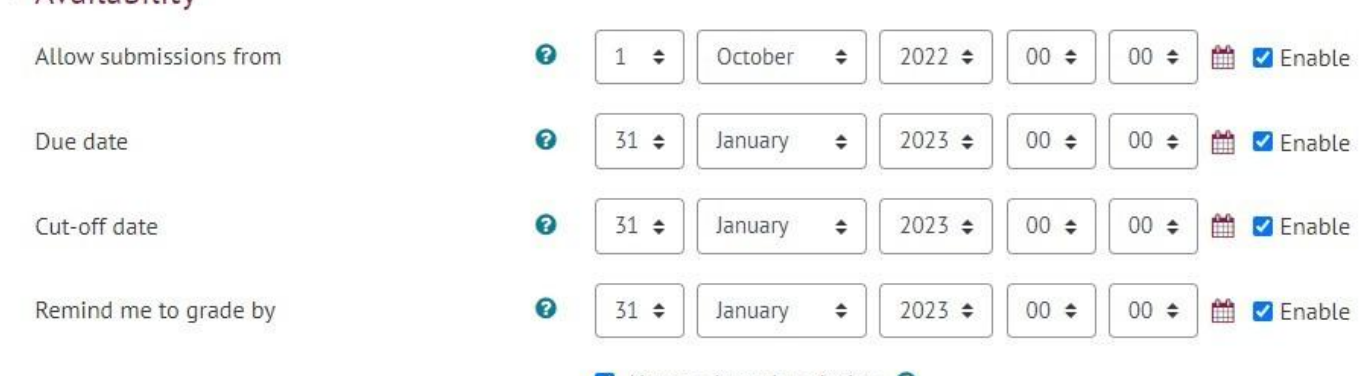

Always show description

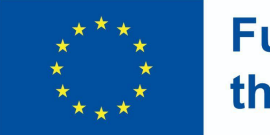

- A la secció Tipus de tasca, seleccioneu el format de resposta de tasca desitjat:
	- **Fitxer** : si voleu que s'adjunti un fitxer de treball de l'estudiant;
		- Especifiqueu el nombre màxim de fitxers que un estudiant pot enviar;
	- **○ Resposta directa** : si voleu que l'estudiant enviï la resposta directament a la finestra de l'editor de tasques (text);
	- **○ Tots dos** es poden seleccionar si cal.

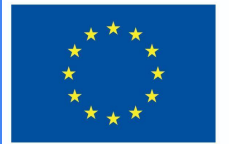

**Funded by** the European Union

▼ Submission types

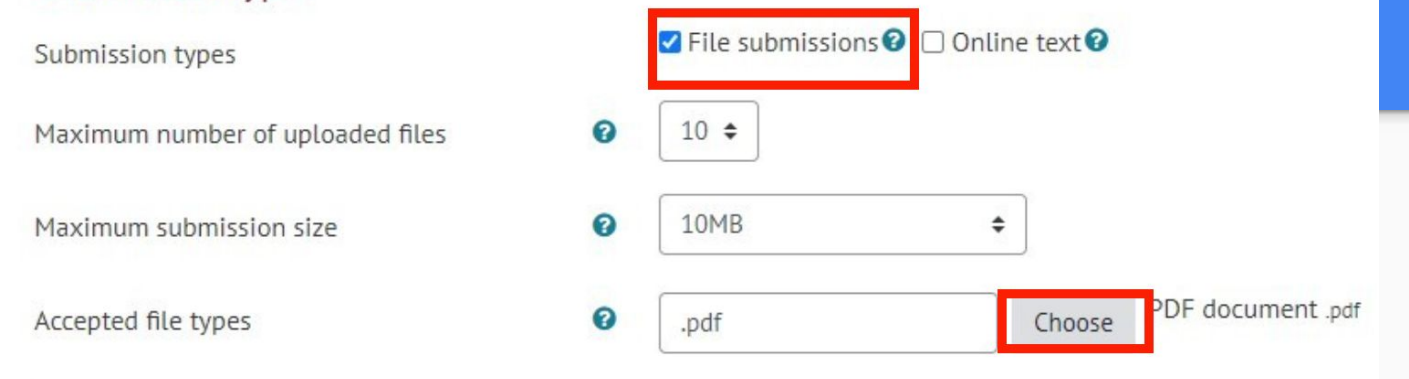

- L'opció **Mida màxima d'un fitxer adjunt** us permet seleccionar la mida màxima d'un únic fitxer per carregar.
- Definiu els tipus de fitxers que podeu acceptar (es recomana escollir el format PDF, en aquest cas podeu avaluar-lo immediatament a la **finestra d'avaluació de tasques**).

A la secció de **qualificació** , seleccioneu el sistema de puntuació que fareu servir.

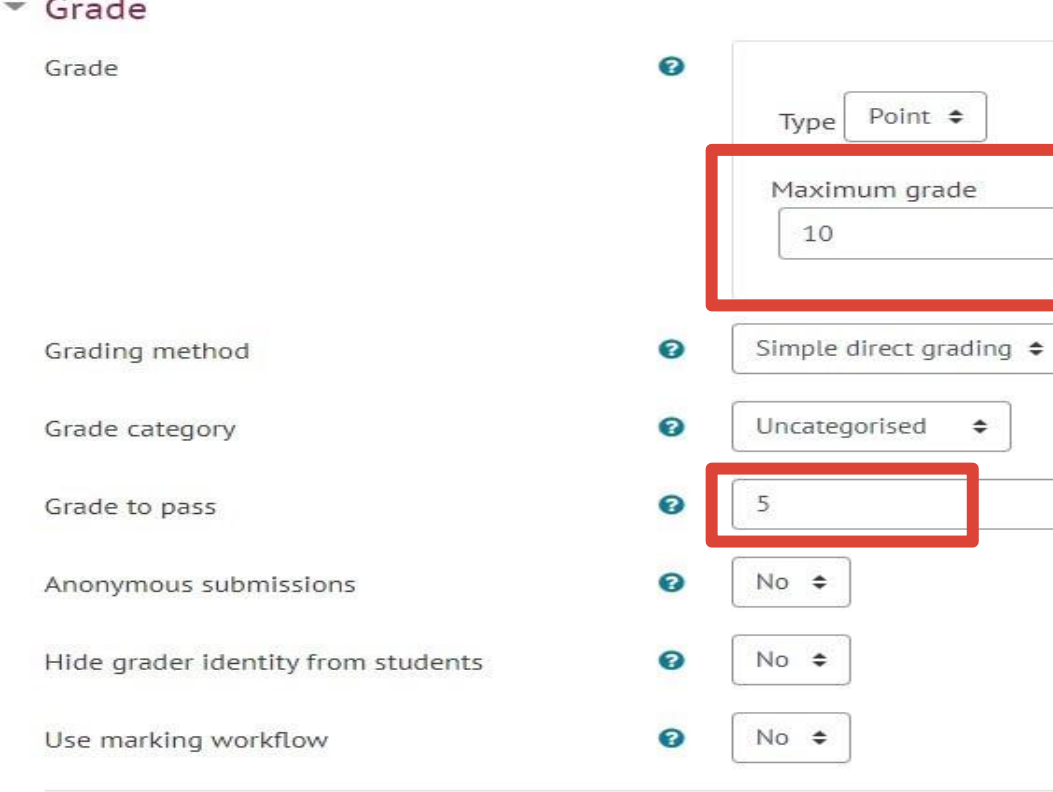

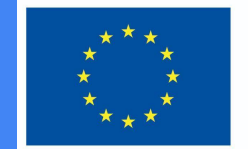

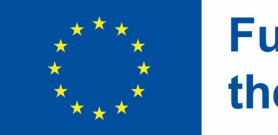

- Si el curs conté els resultats d'aprenentatge del curs a la columna **Resultats d'aprenentatge del curs,** seran visibles.
- Seleccioneu els resultats d'aprenentatge que aconseguiran els/les alumnes després de completar aquesta tasca.

.

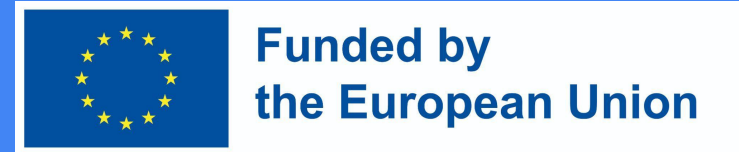

#### A la secció Finalització de l'activitat, establiu les condicions que l'alumne ha de complir per completar aquesta tasca

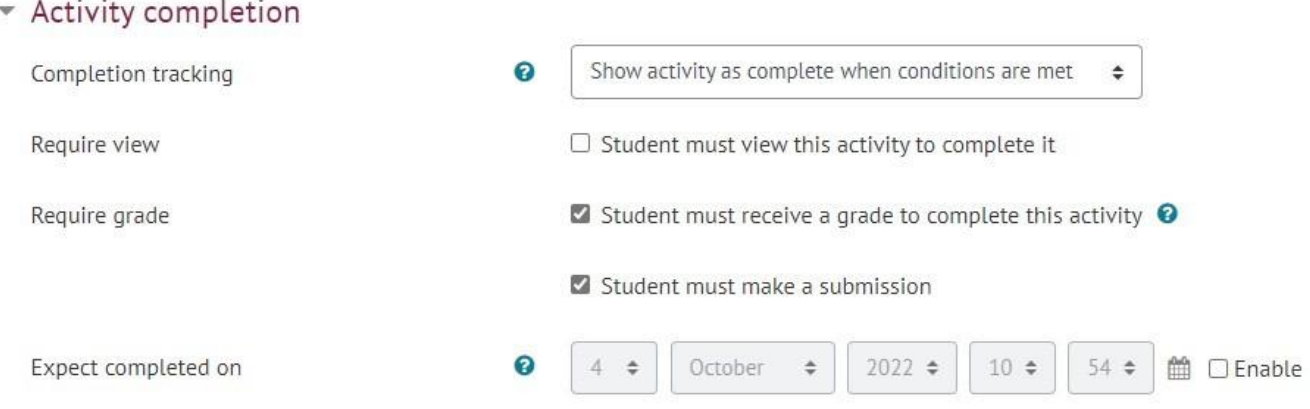

● Un cop establerta la tasca, feu clic a **Desa** 

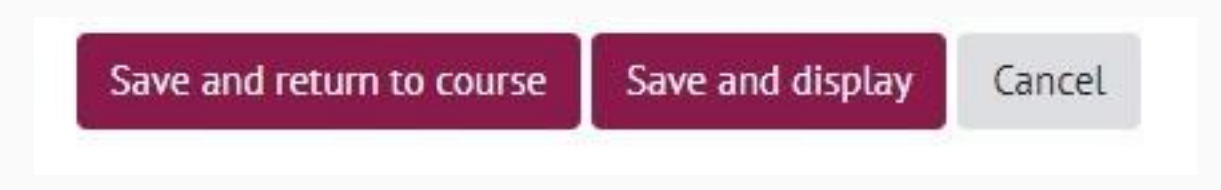